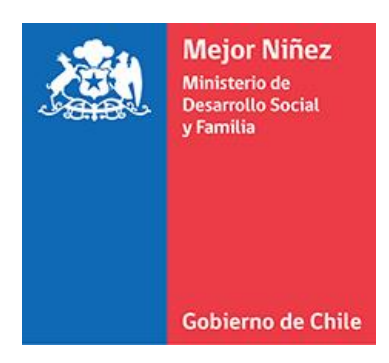

# **Manual del Usuario Postulante (PRODUCCIÓN)**

Módulo "Regularización de Situaciones de Hecho" - Sistema Informático Integral de Adopción (SIIA)

Última actualización: Octubre 2021

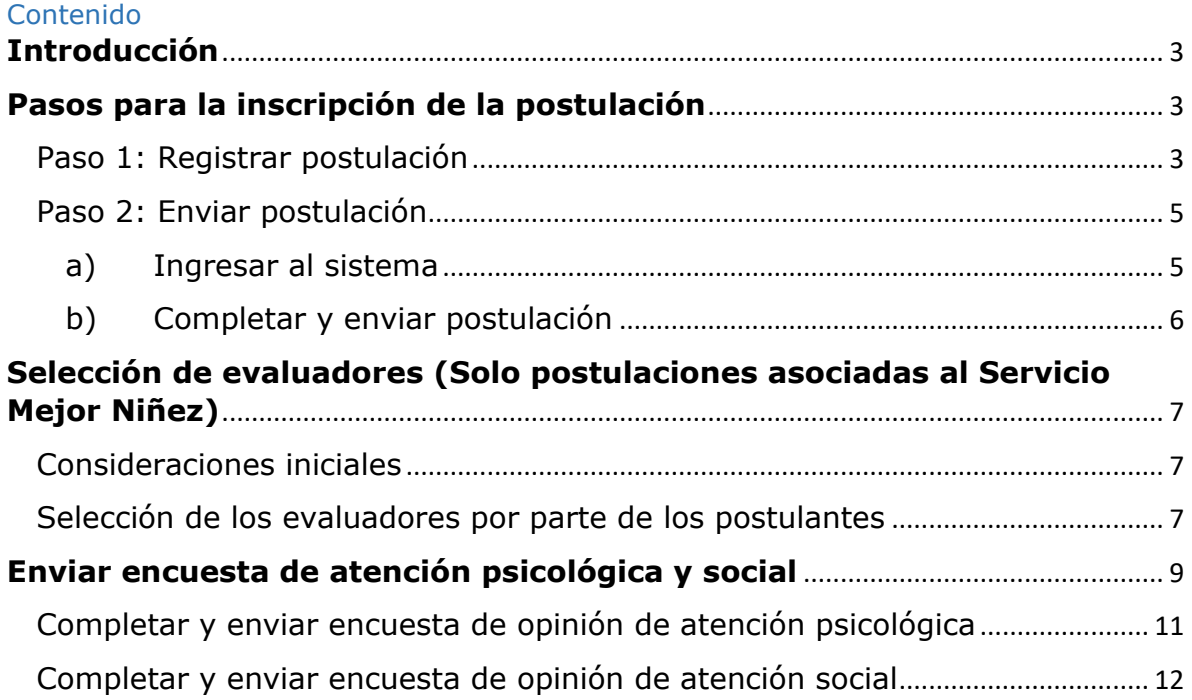

# <span id="page-2-0"></span>**Introducción**

El Sistema Informático Integrado de Adopción (SIIA), posee el módulo "Regularización de Situaciones de Hecho", el que administrará la información correspondiente a aquellos procesos en los que las personas que tienen a cargo un niño/a (de hecho, o por resolución judicial) pueden regularizar legalmente esta unión para que el/la niño/a sea reconocido ante la ley como un hijo/a con las mismas atribuciones legales que las de un/a hijo/a biológico/a.

#### <span id="page-2-1"></span>**Pasos para la inscripción de la postulación**

La inscripción de la postulación siempre deberá ser realizada en dos fases:

#### <span id="page-2-2"></span>Paso 1: Registrar postulación

Las personas naturales que deseen postular a una regularización de una situación de hecho, deberán ingresar a la sección correspondiente del sitio web del **Servicio Mejor Niñez** o el de alguno de los organismos acreditados para desarrollar el Programa de Adopción, siendo estos: **Fundación Chilena de la Adopción, Fundación MI Casa** o **Fundación San José**.

Dentro del sitio web correspondiente, se debe presionar el botón **"Iniciar trámite"**, de la sección "Trámite de Regularización de Situación de Hecho".

Se mostrará el siguiente formulario donde se deberá ingresar los datos solicitados, en el que se debe ingresar un RUN y correo electrónico válidos, ya que el sistema chequeará el RUN y remitirá la información de acceso al sistema (usuario y contraseña), al E-mail que se indique. Al final de la pantalla también aparecerá la contraseña, la que puede copiar y guardar de inmediato.

#### Módulo "Regularización de Situaciones de Hecho" - Sistema SIIA (PRODUCCIÓN)

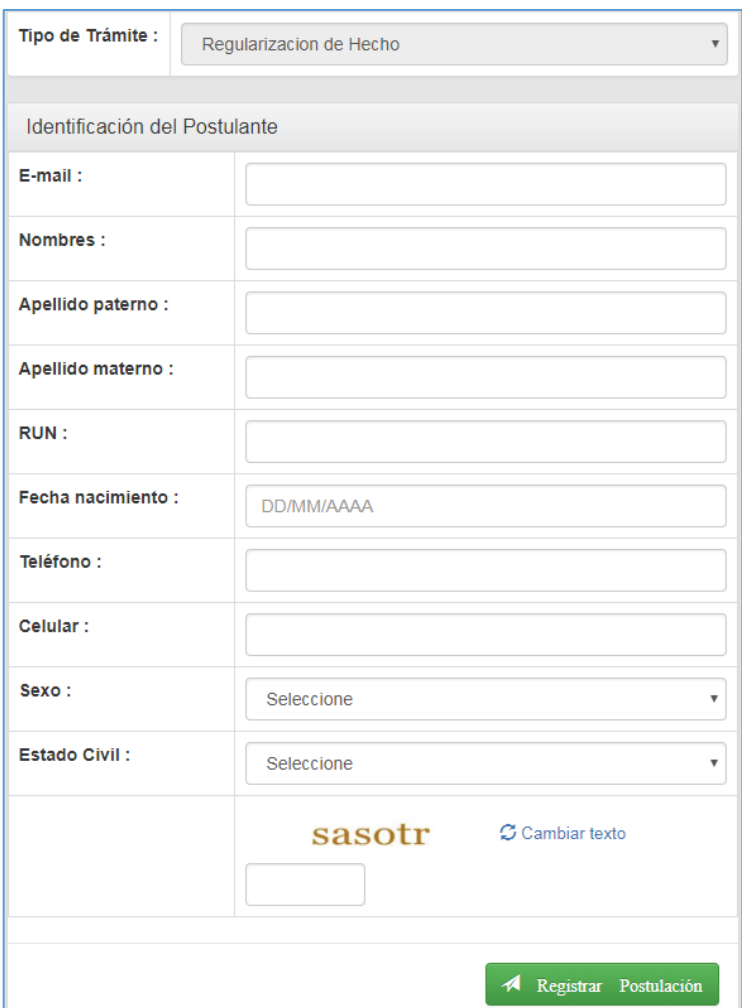

Al completar todos los campos, y presionar el botón **"Registrar Postulación"**, se debe esperar a que se muestre un mensaje de confirmación, similar al mostrado en la siguiente imagen:

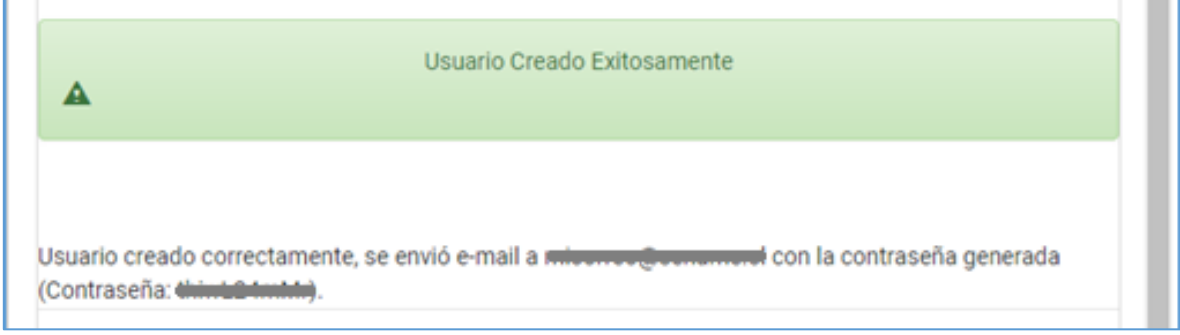

**Nota 1:** Todos los campos solicitados son obligatorios.

**Nota 2:** El sistema enviará, al e-mail indicado por el postulante, la confirmación de la postulación, junto con sus credenciales de acceso al sistema.

**Nota 3:** No se podrá indicar el mismo e-mail para una segunda postulación, mientras la primera postulación se encuentre en estado "En proceso".

# <span id="page-4-0"></span>Paso 2: Enviar postulación

#### <span id="page-4-1"></span>a) Ingresar al sistema

Para enviar definitivamente la postulación, se debe ingresar a la siguiente dirección web, donde se selecciona la opción "Postulante" con el usuario y contraseña (información indicada en el e-mail enviado automáticamente por el sistema, al momento de registrar la postulación).

#### **URL:**

#### **https://adopcion.sis.mejorninez.cl/default.aspx**

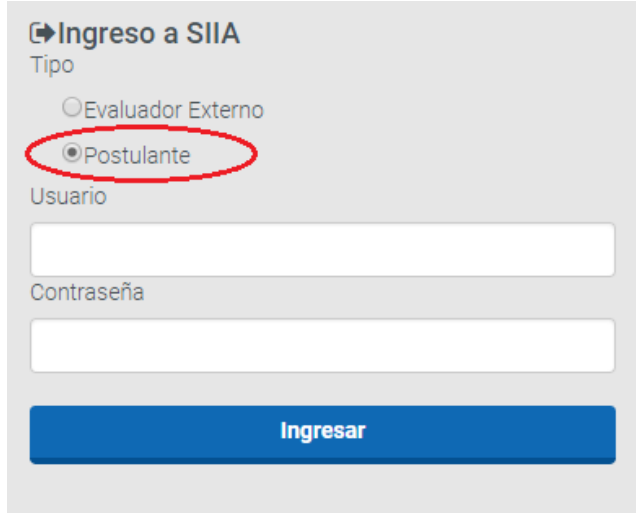

Una vez que se accede al sistema, en la página de inicio, se debe seleccionar la postulación en proceso, mediante el botón **"Ver"**, de acuerdo a la imagen siguiente:

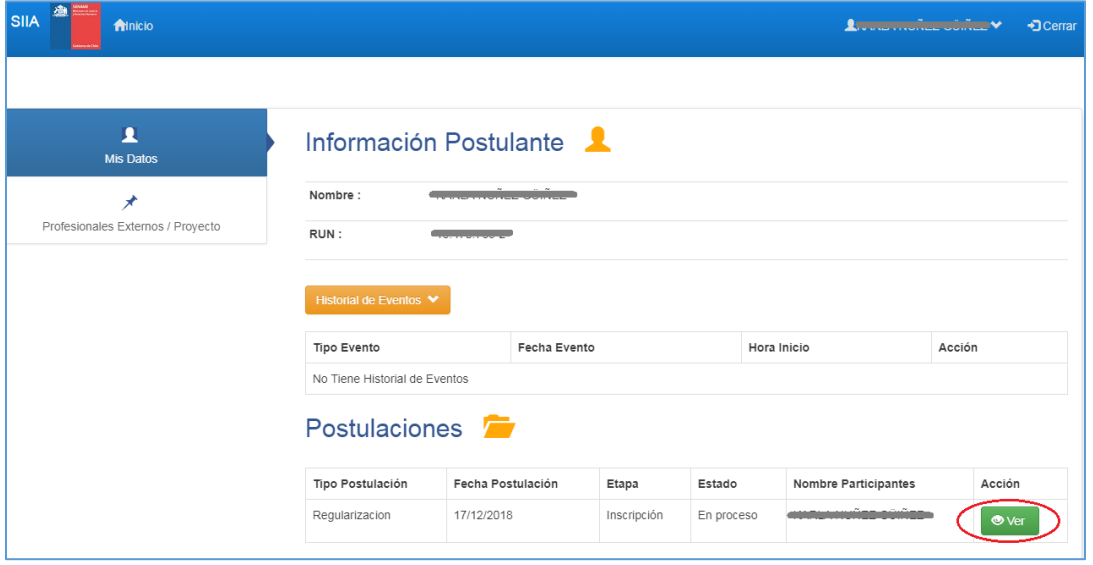

A continuación, se desplegará la ficha de postulación, en la cual se deberán completar los campos solicitados, antes de poder enviar la postulación.

#### <span id="page-5-0"></span>b) Completar y enviar postulación

#### *Completar sección "Identificación de Postulante/s"*

Es importante señalar que el campo "Región de residencia" del Postulante 1, definirá la unidad operativa que se hará cargo del caso ingresado, esto solo aplica a las postulaciones asociadas a SENAME. En este ejemplo, se seleccionó la opción "Región Metropolitana".

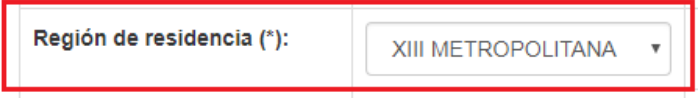

Para ingresar al postulante 2, hacer clic en el botón **"Agregar Postulante 2"**, complete los datos y presione el botón "Guardar postulante".

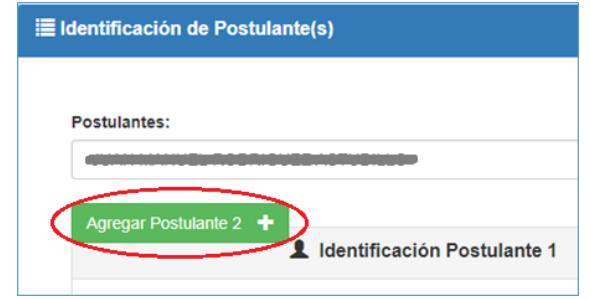

#### *Completar sección "Antecedentes de Hijos/as"*

Para ingresar los antecedentes de hijos/as, se debe seleccionar "Si" en el campo "Existencia de Hijos/as vivos/as de los Postulantes", presionar el botón **"+ Agregar Hijo"**, luego complete los datos solicitados y finalmente presionar el botón **"Guardar Hijo"** de esta sección. Se mostrará el registro recién ingresado, de forma similar a la imagen siguiente:

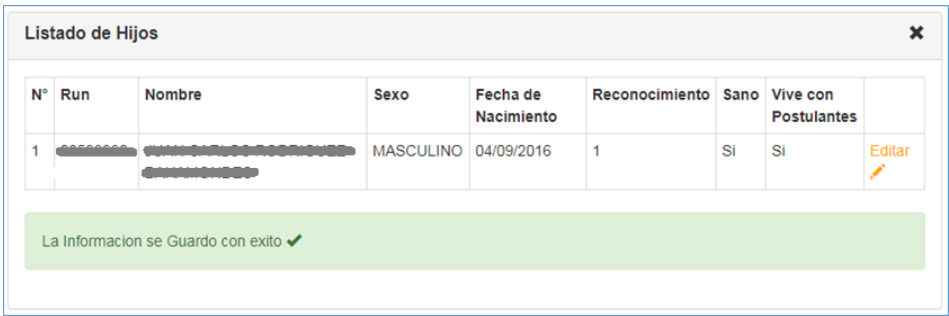

**Nota:** Para revisar y/o modificar los datos de los hijos/as ingresados, presionar el botón **"Editar"**.

#### *Enviar la postulación*

Finalmente, una vez completada toda la información, presione el botón **"Enviar Postulación"**, y en caso que haya establecido todos los campos obligatorios, se mostrará el siguiente mensaje de confirmación del envío de la postulación:

La Inscripción se Finalizó con éxito.La Información no podrá ser modificada

Una vez enviada su postulación, la Unidad Operativa del Servicio Mejor Niñez de su región de residencia o del Organismo donde envió su postulación, se contactará con usted y citará a una entrevista, donde se le explicará el proceso de adopción y el uso de este sistema informático.

**Nota:** Las entrevistas y talleres al que usted asista, irán quedando registrados en su historial de eventos.

## <span id="page-6-0"></span>**Selección de evaluadores (Solo postulaciones asociadas al Servicio Mejor Niñez)**

#### <span id="page-6-1"></span>Consideraciones iniciales

Esta etapa considera dos evaluaciones, la evaluación psicológica y la evaluación social, ambas deberán ser registradas y finalizadas, por el evaluador externo correspondiente, para que la postulación avance a la siguiente etapa, sin embargo, primero el postulante deberá seleccionar a los evaluadores externos que desee de acuerdo a su criterio.

#### <span id="page-6-2"></span>Selección de los evaluadores por parte de los postulantes

Los postulantes deberán seleccionar al evaluador "Psicólogo" y "Asistente social", ingresando al sistema con sus credenciales, de la misma forma descrita en el punto "a) Ingresar al sistema", del "Paso 2: Enviar postulación".

**Nota1:** Para el caso de las postulaciones asociadas al Servicio Mejor Niñez, las unidades operativas deberán previamente entregar información a los postulantes de cómo contactar a los profesionales evaluadores externos, y así puedan tomar la decisión respecto con quienes realizarán su proceso evaluativo psicológico y social.

**Nota 2:** Para el caso de las postulaciones asociadas al Servicio Mejor Niñez, si el usuario no puede acceder al sistema y seleccionar a los evaluadores, el coordinador/a de la unidad operativa podrá realizarlo por éste, desde la etapa "Asignación del Caso" del sistema.

Seleccionar el menú "Profesionales Externos / Proyecto", y luego el botón **"Agregar Profesionales"**.

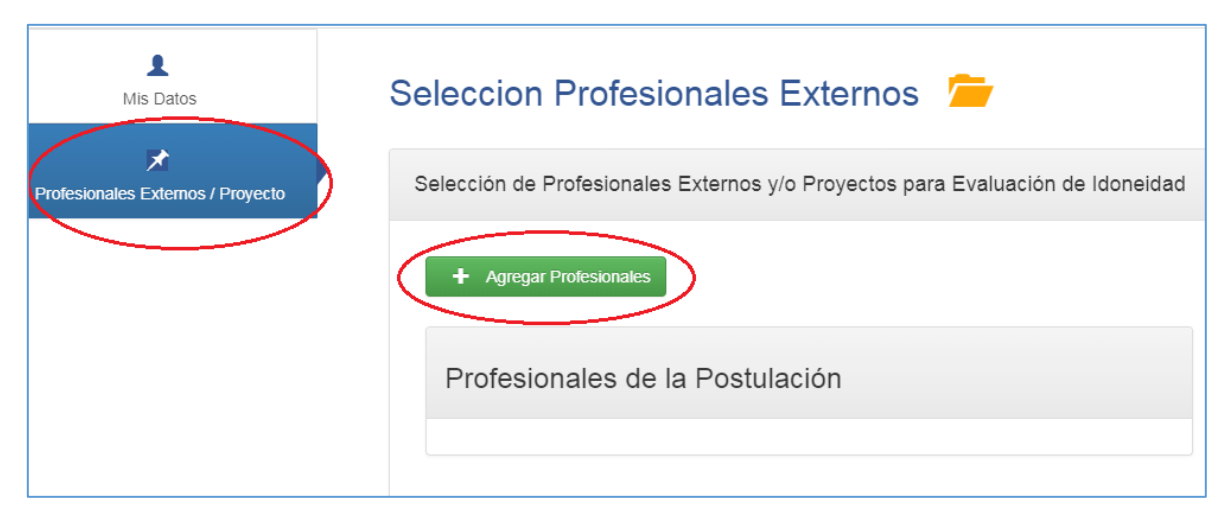

Se mostrará un formulario emergente, en el cual se deberá seleccionar la opción "Asistente Social" o "Psicólogo/a" en el campo "Profesión", hacer clic en el botón **"Buscar"**, luego activar la casilla de verificación del evaluador deseado, y finalmente presionar el botón **"Guardar".**

# Módulo "Regularización de Situaciones de Hecho" - Sistema SIIA (PRODUCCIÓN)

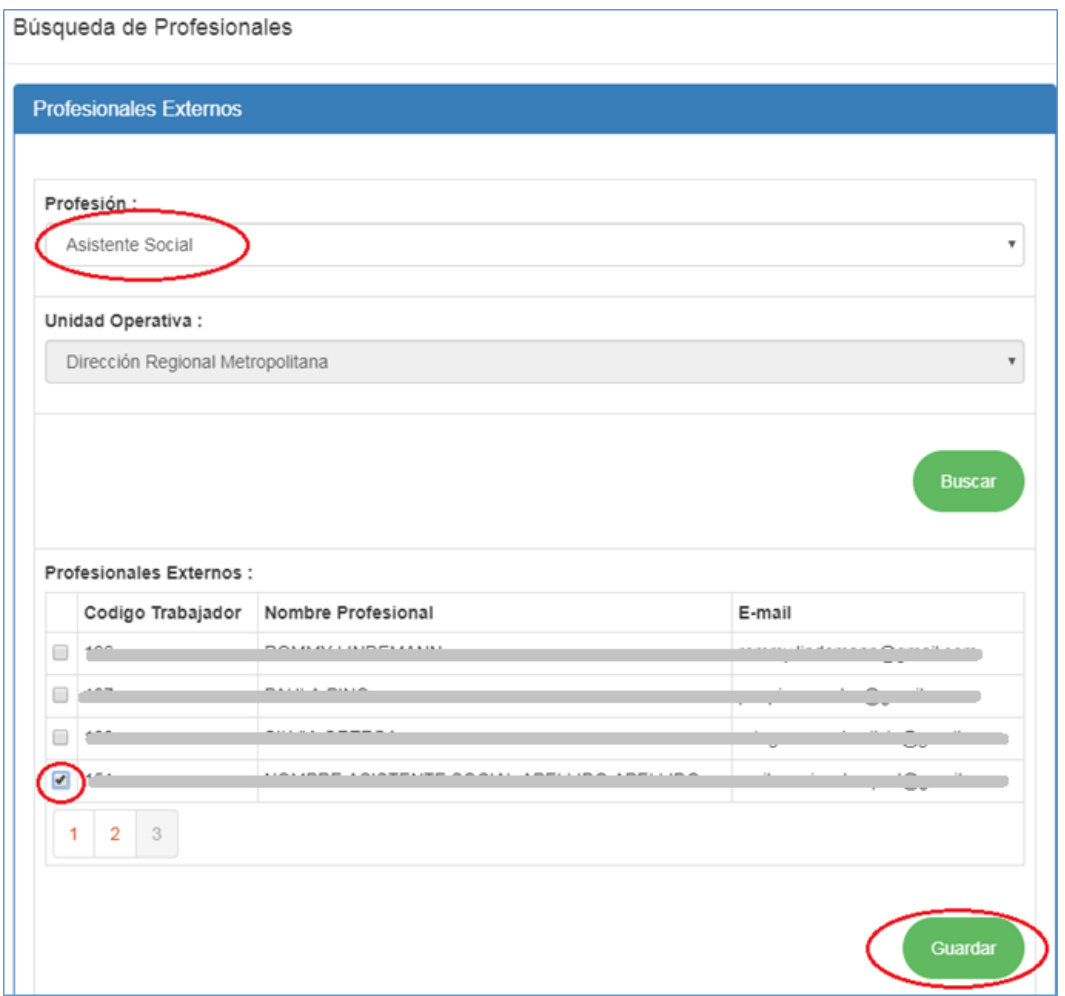

Tras seleccionar y guardar a ambos evaluadores, éstos se mostrarán en la grilla "Profesionales de la Postulación". Con esto, los evaluadores seleccionados quedan habilitados para registrar el proceso evaluativo para esa postulación.

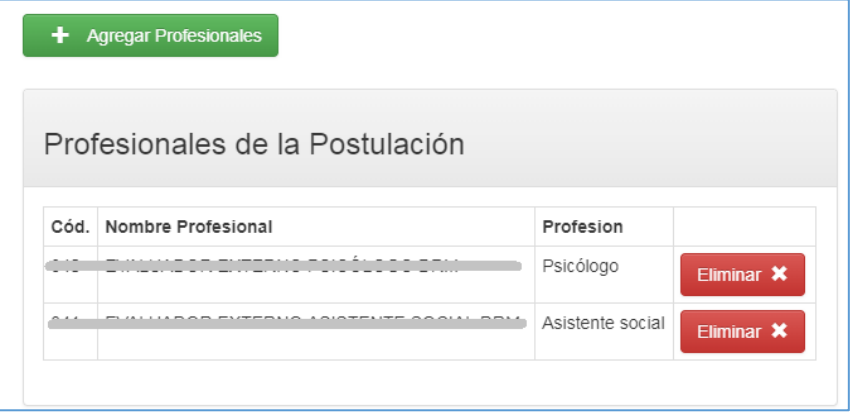

### <span id="page-8-0"></span>**Enviar encuesta de atención psicológica y social**

Para enviar las encuestas de atención psicológica y social, usted deberá ingresar a la siguiente dirección web, donde debe seleccionar la opción "Postulante" con el usuario y contraseña (información indicada en el e-mail enviado automáticamente por el sistema, al momento de registrar la postulación).

#### **URL:**

## **https://adopcion.sis.mejorninez.cl/default.aspx**

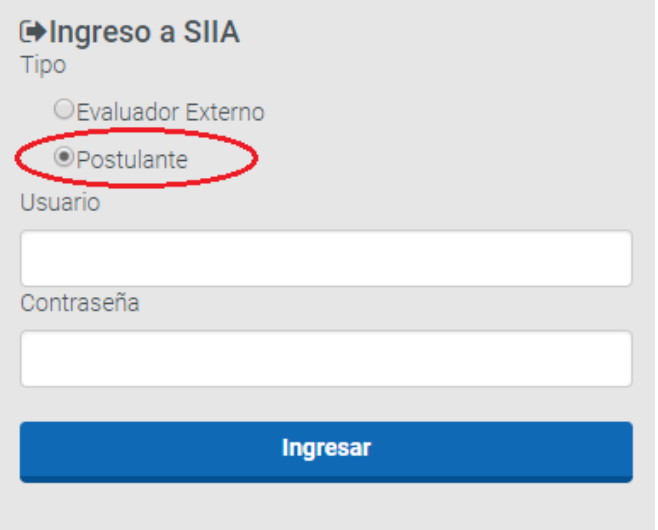

Una vez que accede al sistema, en la página de inicio, debe seleccionar la postulación en proceso, mediante el botón **"Ver"**, de acuerdo a la imagen siguiente:

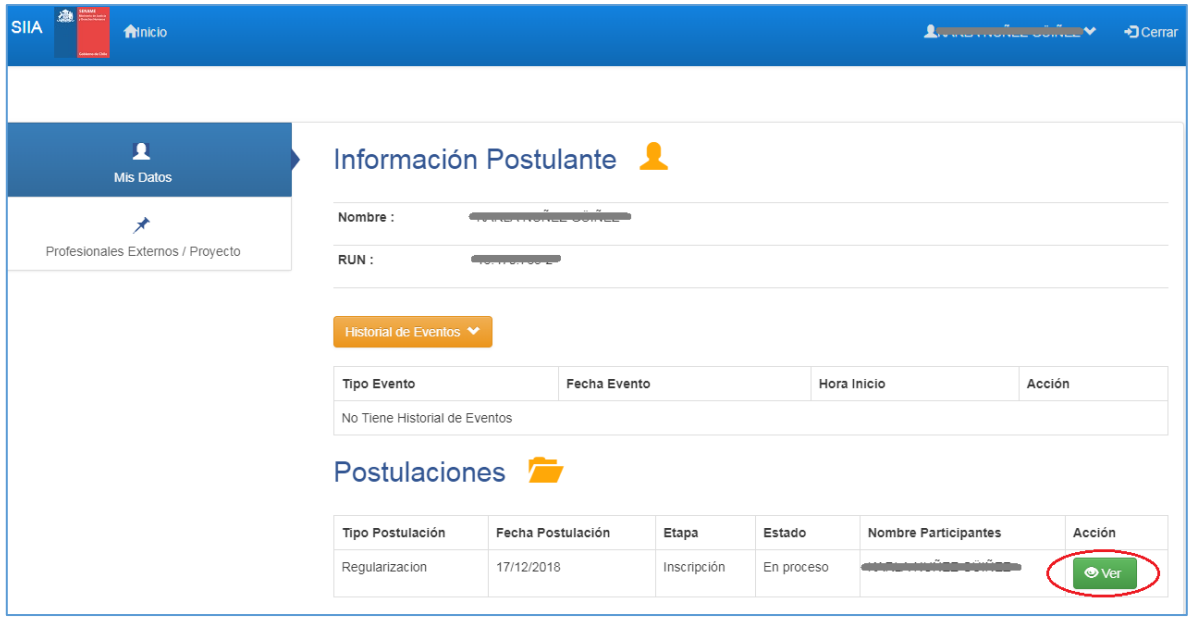

Seleccionar el botón "Evaluación", en la botonera superior:

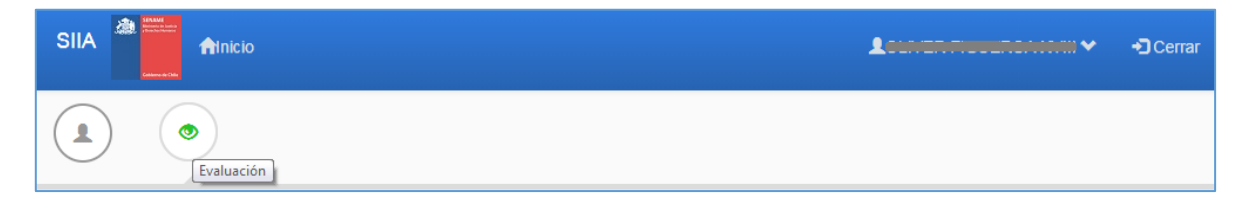

# <span id="page-10-0"></span>Completar y enviar encuesta de opinión de atención psicológica

Usted deberá completar todos los campos de esta encuesta y presionar el botón "Enviar Encuesta", para enviarla definitivamente.

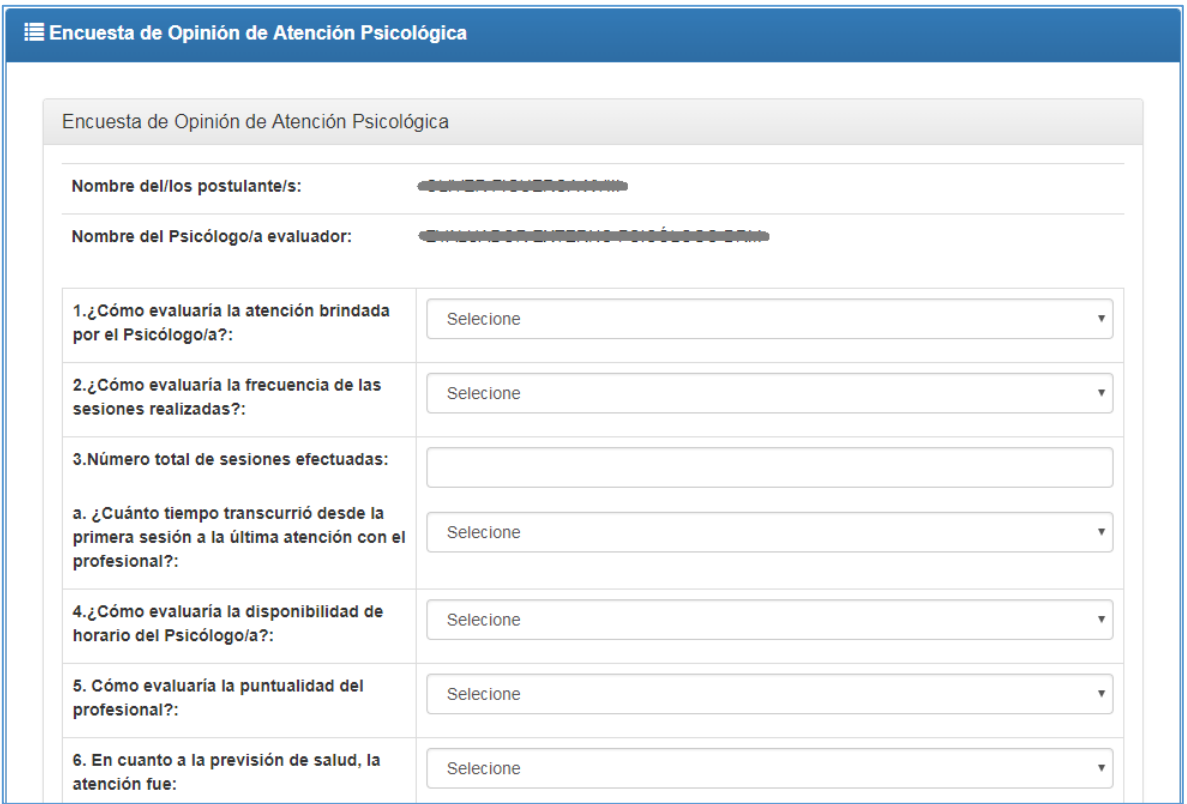

# <span id="page-11-0"></span>Completar y enviar encuesta de opinión de atención social

Usted deberá completar todos los campos de esta encuesta y presionar el botón "Enviar Encuesta", para enviarla definitivamente.

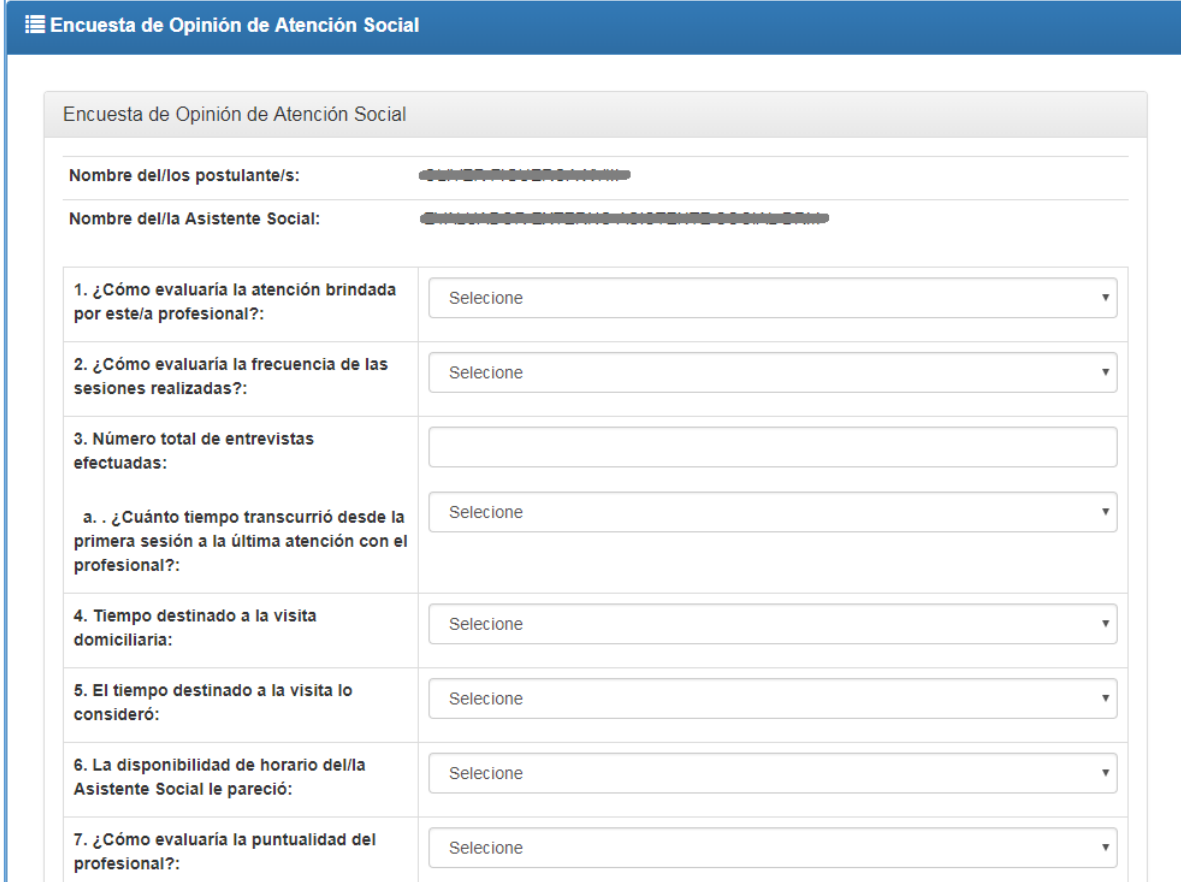